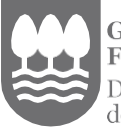

Gipuzkoako<br>Foru Aldundia Diputación Foral<br>de Gipuzkoa

# DFGERREKETAK

# Erabiltzaile-gida

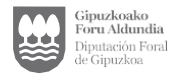

## SARBIDEA ETA HASIERAKO PANTAILA

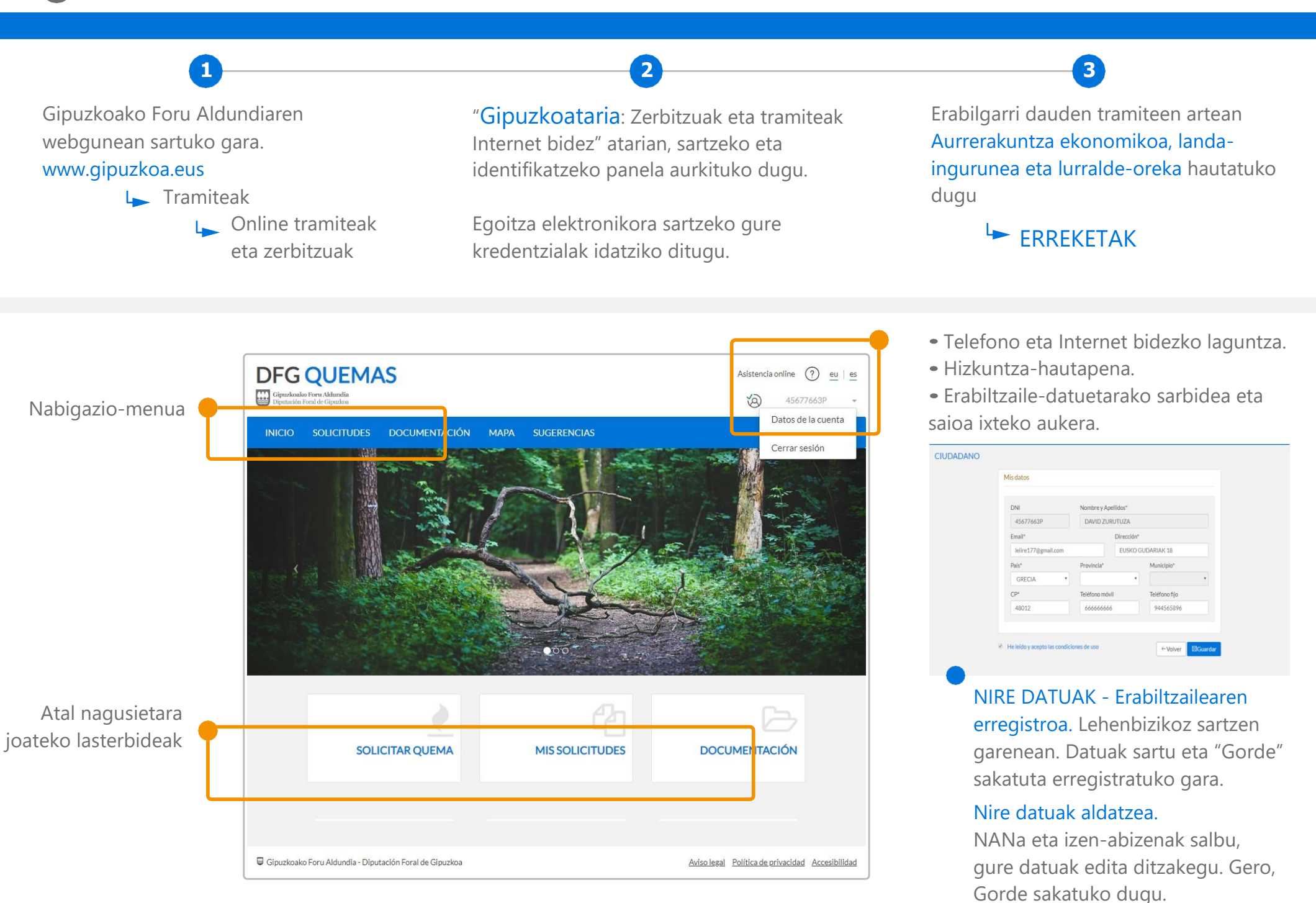

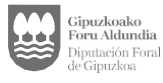

#### **SARBIDEA**

Webguneko hainbat tokitatik abiatuta sor dezakegu eskaera bat.

#### • Hasierako pantailako nabigazio-menutik.

"Eskaerak" atalean "Eskatu erreketa" hautatuko dugu.

#### • Hasierako pantailan, lasterbideetan.

"Eskatu erreketa" aukera hautatuko dugu.

#### •"Nire eskaerak" atalean.

Goiko eskuineko izkinan "Gehitu eskaera" sakatuko dugu.

Hasteko, eremu editagarrietan erreketari buruzko datuak idatziko ditugu.

Kolore grisa duten eremuak ezin dira editatu. Gure datuak bete edo aldatuko ditugu eta lursailaren informazioa gehituko dugu.

Baldintzak onartzeko, irakurri egin behar dira. Era berean, jakinarazpenak egoitza elektronikoaren bidez jaso nahi ditugun ala ez markatuko dugu.

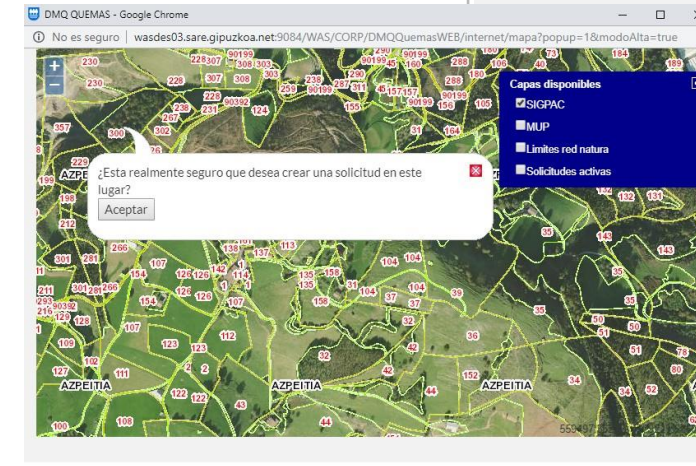

Aviso legal Política de privacidad

Accesibilidad

Gipuzkoako Foru Aldundia - Diputación Foral de Gipuzkoa

**DFG QUEMAS**  $(2)$ Asistencia online eu | es Gipuzkoako Foru Aldundia<br>Diputación Foral de Gipuzkoa YQ) 45677663P **INICIO** SOLICITUDES DOCUMENTACIÓN **MAPA SUGERENCIAS SOLICITUD DE OUEMA** Datos DNI Nombre y Apellidos Fmail 45677663P DAVID ZURUTUZA leiire177@gmail.com Dirección Móvil Teléfono fijo Coordenadas X Coordenadas Y **FUSKO GUDARIAK 18** 666666666 944565896 559522,888974 4779135.97700 Nombre Monte Cód. SIGPAC Provincia Recinto Municipio Polígono Parcela Seleccionar parcela 20 18  $30<$  $\overline{2}$ 8 Superficie<sup>®</sup> Mapa Tipo Combustible\* Tipo Motivo\* 300 **QAcceso mapa** Vegetación Herbácea Limpieza He leído y acepto las opndiciones para realizar esta solicitud  $\checkmark$ Confirmar **O**Volver  $\overline{\mathcal{L}}$ Quiero recibir las notificaciones de esta solicitud exclusivamente por sede electrónica  $\overline{Y}$ ión Fo**ll**al de Gipuzkoa Aviso legal Política de privacidad Accesibilidad

> Mapan sartzen bagara, errazago sartuko ditugu lursailaren datuak.

Erreketa egin nahi dugun puntua hautatuko dugu. Onartzean, datuak automatikoki beteko dira, mendiaren izena eta azalera izan ezik.

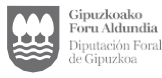

"Nire eskaerak" atalean eskaera zehatz bat bilatu ahal izango dugu, edo hainbat datu sartu zerrendako emaitzak hobe iragazteko.

Zerrendan hauek agertuko dira: egin ditugun eskaerak, haien informazio garrantzitsua, egoera eta xehetasunetara sartzeko botoia.

#### **Detalle**

Emaitza guztiak azken aldaketaren dataren arabera ordenatuta daude, zerrenda zutabe jakin baten balioen arabera ordenatzen badugu salbu. Lî

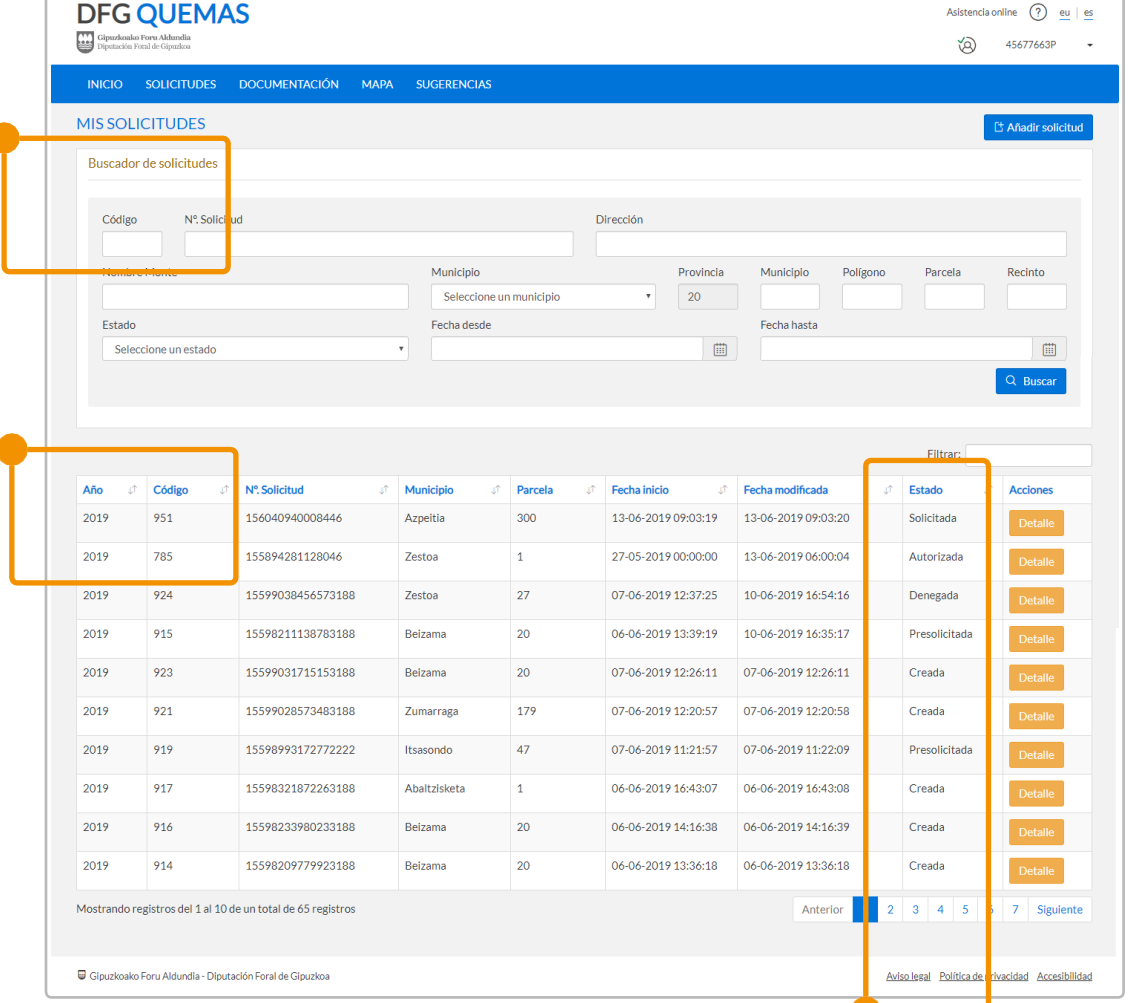

Edozein eskaera ondorengo egoeretatik pasa daiteke. Eskaerak aurrera egin dezan guk zerbait egitea behar duten egoerak nabarmentzen ditugu.

### ESKAEREN EGOERAK SORTUA Berresteko, baldintzak onartuko ditugu. AURRE-ESKATUA Berresteko, baldintzak onartuko ditugu. Eskatua Transferitua BAL BER ZAIN Berresteko, baldintza bereziak onartuko ditugu.

#### BAIMENDUA

"Erretzen" sakatuko dugu. *Baimendutako epean erreketak egin ahal izango ditugu, aldez aurretik abisatuta (Interneten "Erretzen" sakatuz edo telefonoz) eta onartutako baldintzei jarraikiz. "Erretzen" "Baimendua" egoerara pasatuko da 24 orduren buruan.*

Erretzen

Iraungia

Era berean, eskaera ezezta dezakegu, eta "Ezeztatua" edo administrazioak "Ukatua" gisa erregistratuko da. Horren arrazoia eskaeraren xehetasunetan ikusi ahal izango da.

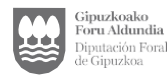

#### DOKUMENTAZIOA

Administrazioak hautatutako eta herritarraren eskura jarritako dokumentuen zerrenda bat aurkituko dugu.

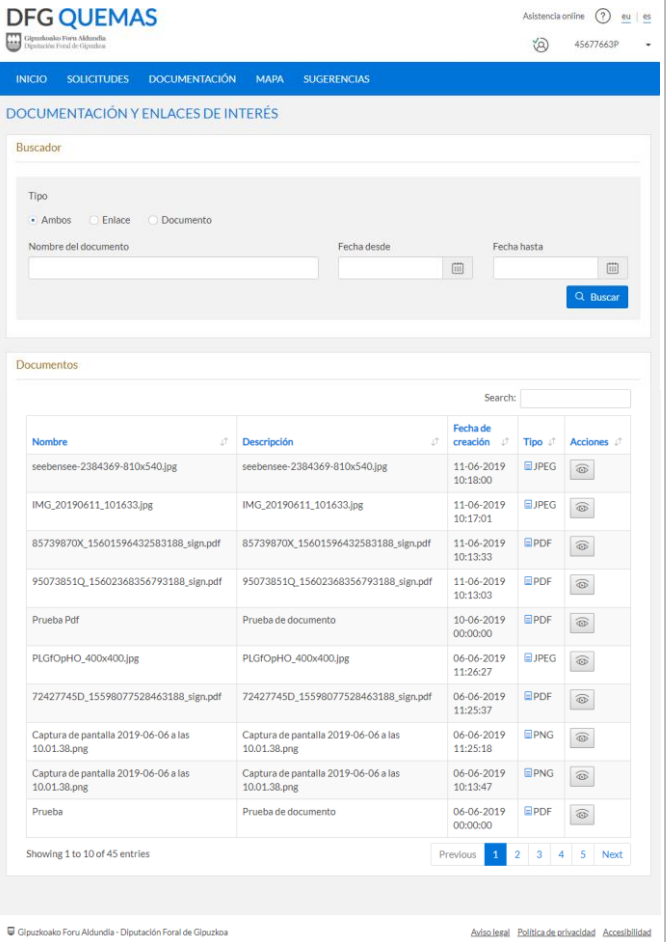

Emaitzak iragazi edo dokumentu jakin bat bila dezakegu bilatzailea erabilita. Dokumentuaren xehetasunetara sartzeko, sakatuko dugu.

#### MAPA

"Mapa" atalean mapa interaktibo bat aurkituko dugu. Mapa hori arakatu ahal izango dugu, eta informazio interesgarria lortu.

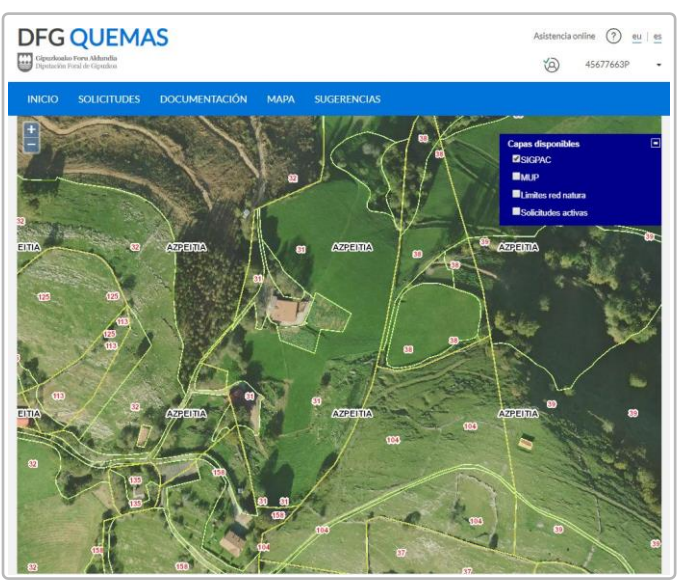

Ohiko moduan arakatzen da mapa. Zooma egiteko, sagua edo goiko ezkerreko izkinako + eta – botoiak erabil ditzakegu. Sakatu eta arrastatuz gero, mapan barna mugi gaitezke; puntu zehatz bat sakatuta, ordea, bertako koordenatuak lortuko ditugu.

Eskuineko goitibeherako menuan hainbat aukera hauta ditzakegu. Lursailari buruzko informazio interesgarria gehitzen dute.

#### IRADOKIZUNAK

Herritarrekin komunikatzeko kanal bat ireki du administrazioak, herritarrek iradokizunak bidal ditzaten.

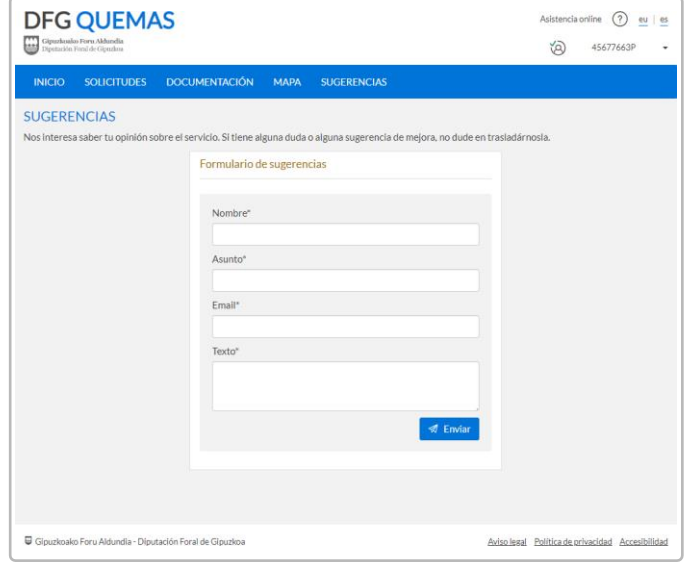

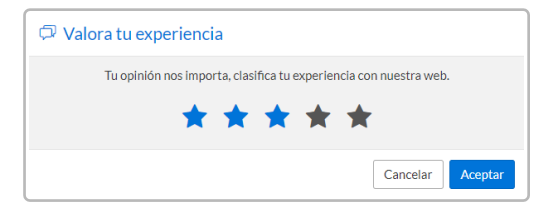

Bidalketa berretsi ondoren, esperientzia baloratu ahal izango dugu.

Aplikazioko beste ataletan ere agertuko da mezu hori, aplikazioa hobetzeko eta erabiltzailearen beharrak eta eskakizunak asetzen dituen produktu bat eskaintzeko helburuarekin.

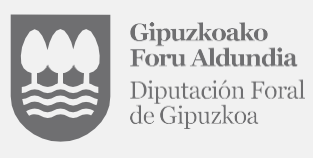